# KASUTUSJUHEND

# RETSEPTIDE KOOSTAMINE, VAATAMINE JA ANNULLEERIMINE MISP2 PEREARSTI- JA TTO PORTAALIS. RETSEPTIDE, DIGITALISEERIMINE, REALISEERIMINE JA KOONDARVE KOOSTAMINE APTEEGIPORTAALIS

## **SISUKORD**

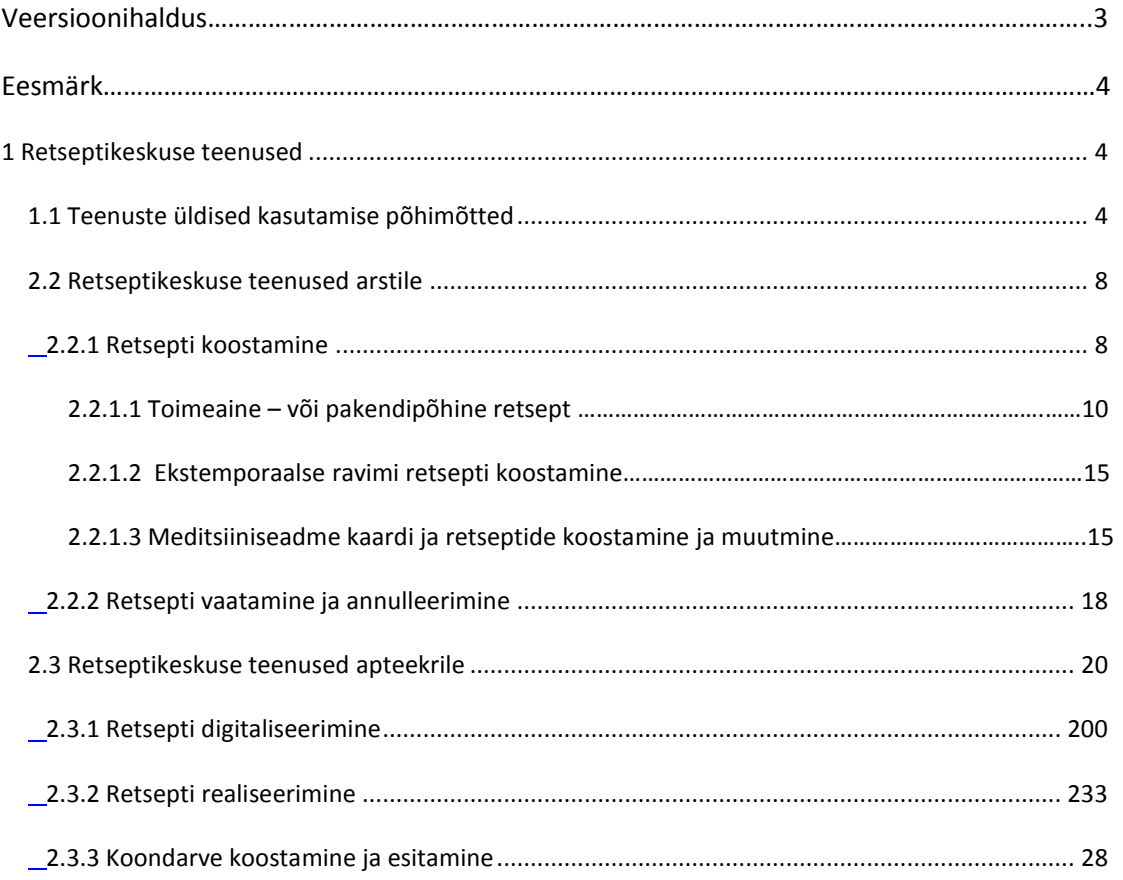

## **VERSIOONIHALDUS**

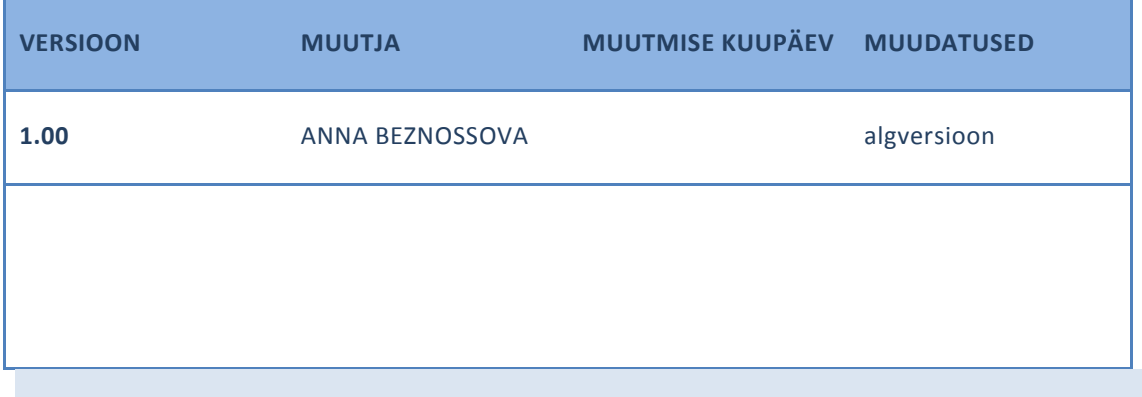

## EESMÄRK

Käesolev dokument on juhendiks MISP kliendiliidesele, mida saavad ravimite välja kirjutamise ja väljastamise protsessis kasutada kõik arstid ja apteekrid, kellel on täidetud seadusandlusest tulenevad tingimused ja antud tegevusloaga asutuse poolt päringuõigused. Uuenenud MISP rakendus MISP2 asub aadressi[l https://misp2.digilugu.ee/misp2](https://misp2.digilugu.ee/misp2) .

Dokumendis on kirjeldatud retseptide koostamine, vaatamine ja annulleerimine tervishoiuteenuse osutajale (edaspidi TTO) ning retseptide realiseerimine ja koondarve koostamine apteegile. Jooniste numbrid ja muud andmed on illustreeriva tähendusega ning ei oma reaalsete dokumentidega mingit sidet.

Päringuõiguste andmine on kirjeldatud E-Tervise Sihtasutuse juhendis "Asutuste registreerimine ja kasutajaõiguste haldamine MISP2 perearsti-, apteegi- ning TTO portaalis". See asub nende kodulehel: [http://pub.e-tervis.ee/manuals/Asutuse%20registreerimine%20ja%20kasutaja%C3%B5iguste%20haldamine%20MISP2%20portaalis/1.](http://pub.e-tervis.ee/manuals/Asutuse%20registreerimine%20ja%20kasutaja%C3%B5iguste%20haldamine%20MISP2%20portaalis/1)

Küsimuste tekimisel võtke palun ühendust digioperaatori teenusega - 606 0909. Numbrile 606 0909 saab helistada: E-R 8.00-21.00; L-P 9.00-17.00; riigipühadel 10.00-17.00. Kõik operaatoriteenusele tehtud kõned salvestatakse.

## <span id="page-3-0"></span>**1 RETSEPTIKESKUSE TEENUSED**

## <span id="page-3-1"></span>1.1 TEENUSTE ÜLDISED KASUTAMISE PÕHIMÕTTED

Retseptikeskus pakub teenuseid arstidele ja apteekritele retseptide koostamiseks, retsepti alusel ravimite müümiseks, koondarve koostamiseks jm. Vastavalt oma rollile, tuleb avada erkaani ülalt paremalt ka õige portaal (vt Joonis 1).

Vastavalt rollile aadressil<https://misp2.digilugu.ee/misp2>avanevad teenused. Arstidel Perearstide ja Tervishoiuteenuste (TtO) portaalidel avanevad teenused "Retsepti koostamine" ja "Retsepti vaatamine ja annulleerimine" (vt Joonis 1,3), apteekritel "Retsepti realiseerimine", "Retsepti digitaliseerimine" ja "Koondarve koostamine" (vt Joonis 2). Antud portaalides on võimalus kasutada ka teisi andmebaasi poolt pakutavaid teenuseid, nii on perearsti portaalis näha ka statistilisi näitajaid iseloomustav teenus "Müüdud retseptide statistika" (vt Joonis 3).

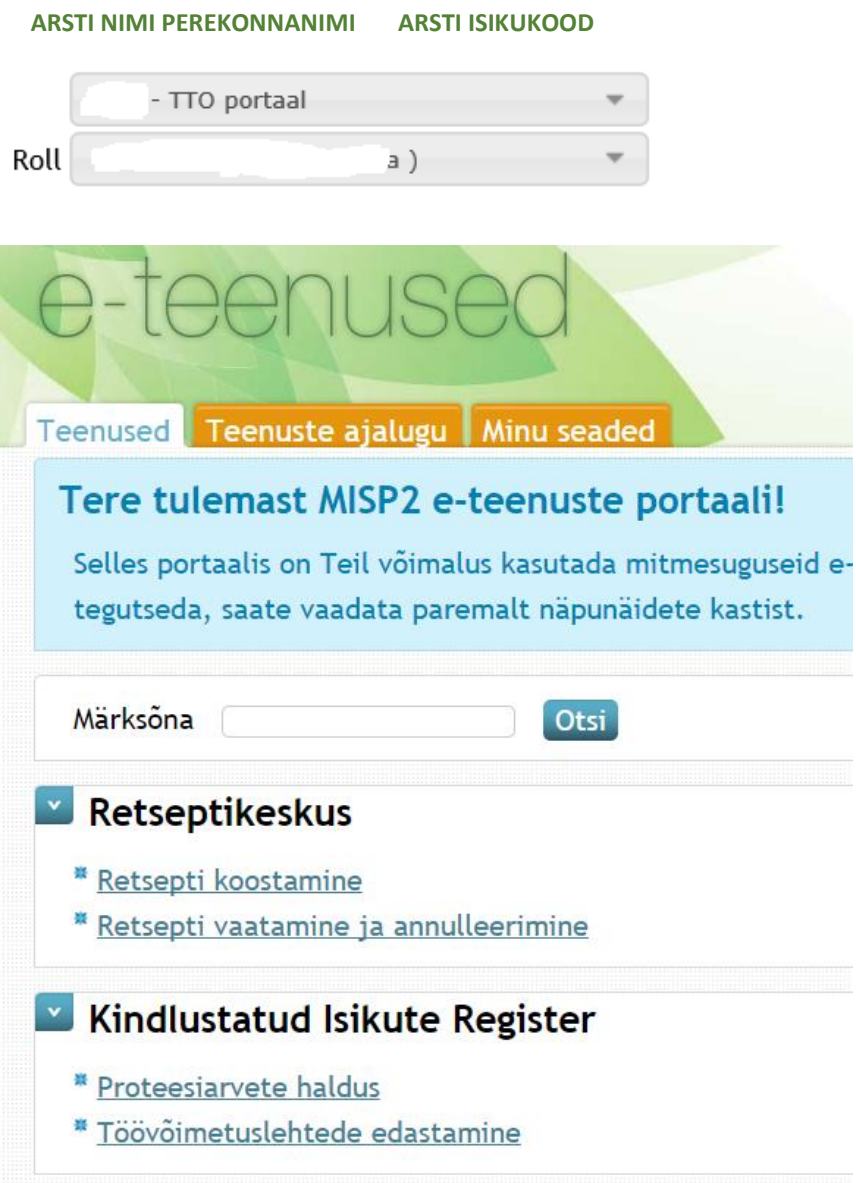

**Joonis 1. RETSEPTIKESKUSE POOLT PAKUTAVAD TEENUSED TTO PORTAALIS**

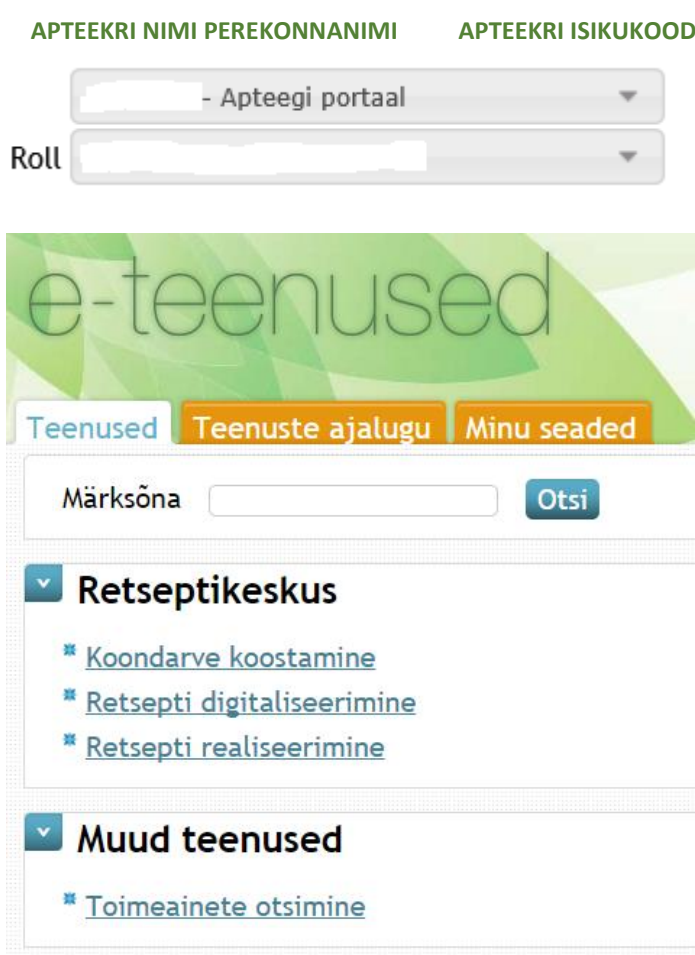

<span id="page-5-0"></span>**Joonis 2. RETSEPTIKESKUSE POOLT PAKUTAVAD TEENUSED APTEEGIPORTAALIS**

Juhend Digiretsepti MISP2 kasutamiseks

Versioon 1.0

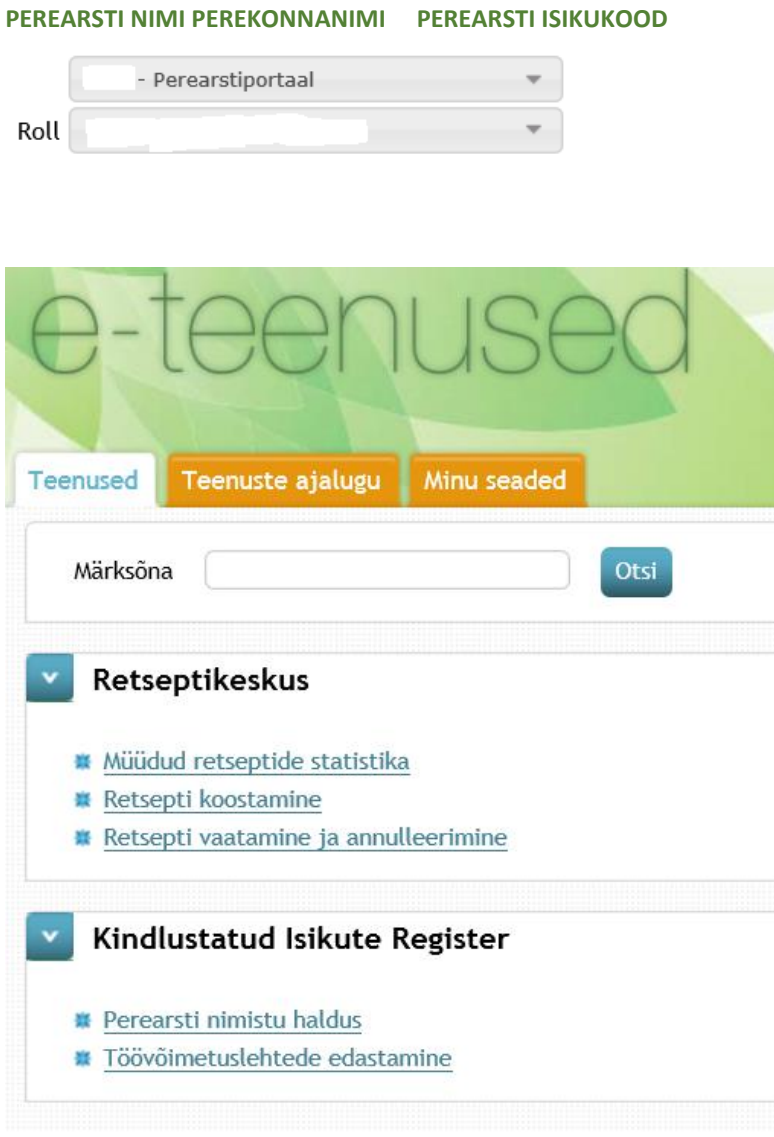

**Joonis 3. RETSEPTIKESKUSE POOLT PAKUTAVAD TEENUSED PEREARSTIPORTAALIS**

## <span id="page-7-1"></span><span id="page-7-0"></span>2.2 RETSEPTIKESKUSE TEENUSED ARSTILE

## 2.2.1 RETSEPTI KOOSTAMINE

Retsepti koostamiseks valida teenusena "Retsepti koostamine" (vt [Joonis](#page-5-0) 2 ja 3), mil avaneb vastav vorm.

Esmalt tuleb täita vajalikud väljad koostaja kohta. Osaliselt on andmed juba automaatselt täidetud – vastavalt päringute tegijale raviasutuse nimi ja kood ning arsti nimi ja kood. Juhul, kui arstil on registris mitu eriala, tuleb vastavalt hetkerollile valida rippmenüüst õige eriala. Lisaks tuleb sisestada arsti kontakttelefon ( vt Joonis 4).

#### Retsepti koostamine

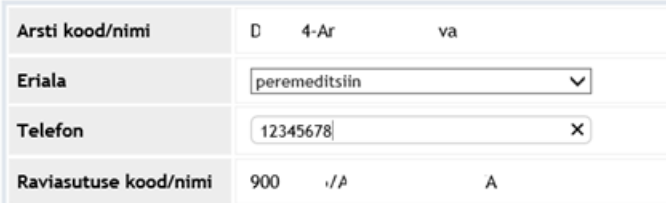

**Joonis 4. RETSEPTI KOOSTAJA ANDMETE SISESTAMINE**

Seejärel tuleb täita patsiendi andmed. Olenevalt inimese kindlustatuse staatusest tuleb teha valik:

 **Eesti kindlustatu** puhul valida leht "Eesti patsient", kus tuleb esmalt patsiendi Eesti isikukood. Seejärel vajutatakse nupule "Otsi" (vt Joonis 5).

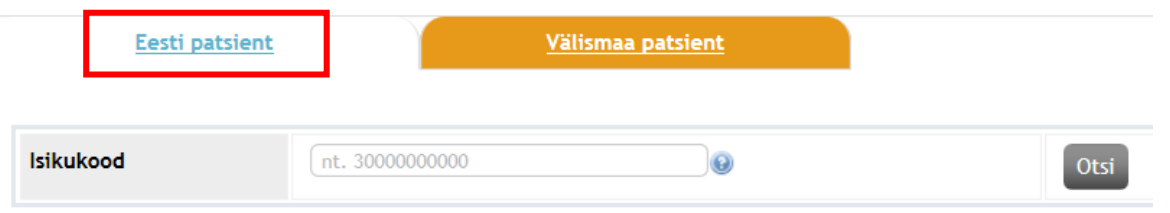

#### **Joonis 5. PÄRING EESTI REGISTRIS OLEVA PATSIENDI KOHTA**

Ülejäänud patsiendi andmed täidetakse juba automaatselt.

 **Välismaalase** puhul, kes ei oma Eestis riiklikku ravikindlustust, tuleb valida leht "Välismaa patsient" (vt Joonis 6).

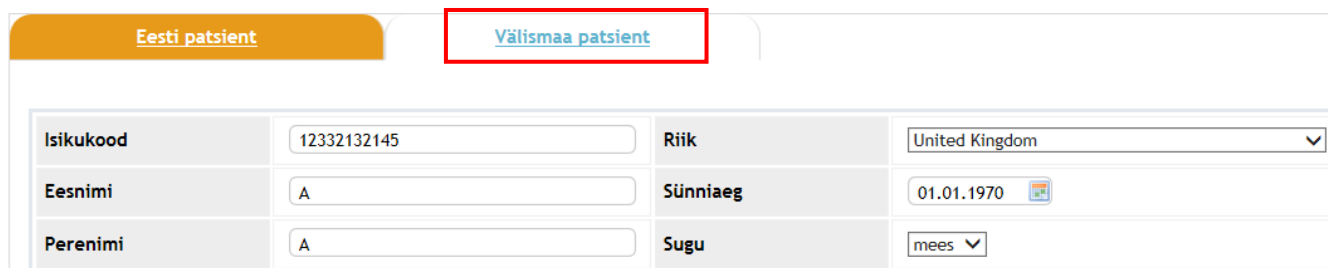

**Joonis 6. RETSEPTI KOOSTAMISE VÄLISMAALASTELE**

Juhul, kui tegemist on inimesega, kes omab ravikindlustust teises Euroopa Liidu liikmesriigis, tuleb soodustingimustel ravimite välja kirjutamiseks sisestada ka Euroopa ravikindlustust tõendava dokumendi andmed. NB! Tuleb arvestada, et sama kehtib ka Eesti kodaniku puhul, kes omab teises Euroopa Liidu liikmesriigis kindlustatust. Sel juhul tuleb isikukoodina märkida isikukood, mis on fikseeritud ravikindlustust tõendavalt dokumendil.

Detailne juhis "Teises Euroopa Liidu liikmesriigis kindlustatud isikutele digiretseptide väljakirjutamine soodustingimustel" asub haigekassa koduelehel: "Teises Euroopa Liidu liikmesriigis kindlustatud isikute [digiretseptide väljakirjutamine soodustingimustel"](https://www.haigekassa.ee/uploads/userfiles/file/Juhend_EL_kindlustatutele_digiretsepti_koostamiseks_2013.pdf).

## 2.2.1.1 TOIMEAINE – VÕI PAKENDIPÕHINE RETSEPT

Kui patsiendi andmed on edukalt sisestatud, kõige pealt tuleb valida, millist digiresepti soovitakse kirjutada välja – kas tavalist ravimiretsepti (selleks valitakse leht "Toimeainepõhine" või "Pakendipõhine"), ekstemporaalse ravimi retsepti või meditsiiniseadme retsepti.

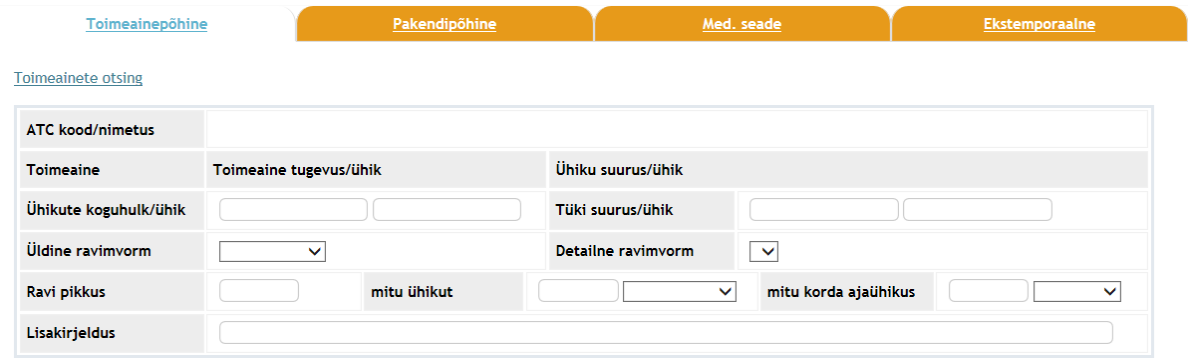

#### **Joonis 7. RETSEPTI KOOSTAMISE VAADE**

Valitakse retsepti liik (kas tavaline või narkootilise ravimi retsept), retsepti kordsus, retsepti kehtivus. Diagnoosi väljade täitmisel tuleb sisestada diagnoosi kood RHK-10 klassifikatsiooni järgi, minimaalselt peab olema sisestatud 3 tähemärki.

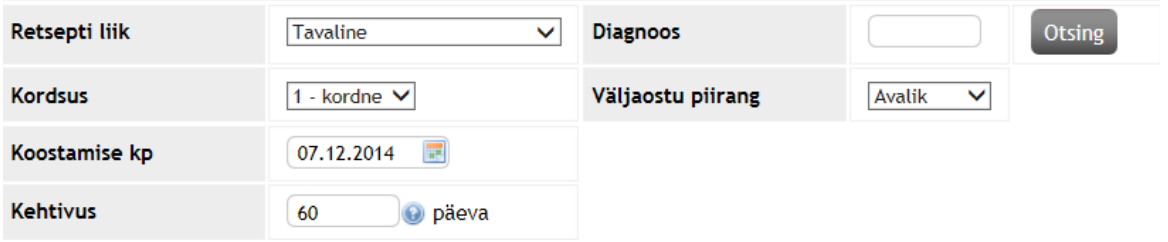

#### **Joonis 8. VALIKUD TAVALISE RAVIMIRETSEPTI KOOSTAMISEL**

Tehes "Väljaostu piirang" lahtris valiku, on võimalik kitsendada isikute ringi, kel on õigus tema retseptide alusel ravimeid apteegist välja osta. Vaikimisi on staatuseks "*avalik*", mis tähendab, et retsepti saavad apteegis realiseerida kõik, kes teavad patsiendi isikukoodi. Juhul, kui patsient soovib seda muuta, saab volituse liigi muuta "*privaatseks*". Privaatse staatusega retsepti alusel saab ravimit välja osta vaid patsient ise. Lisaks on võimalik valida staatuseks "*volitatud*". Sellisel juhul peab patsient olema tulevikus avatava Patsiendiportaali kaudu määranud kindlaks inimesed, kel on õigus tema retsepte välja osta.

a) Toimeainepõhine retsept

Toimeainepõhise retsepti valikul tuleb kõige pealt leida ja sisestada valitud toimeaine. Toimeaine määramist saab teha nii nimetuse kui ka ATC koodi abil. Pärast välja "*ATC koodi algus*" või "*Toimeaine eestikeelne nimetus või osa sellest*" täielikku või osalist täitmist tuleb vajutada nuppu "Otsi".

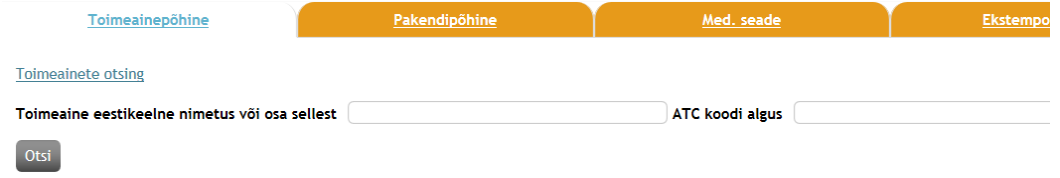

**Joonis 9. TOIMEAINE OTSING RAVIMIRETSEPTI KOOSTAMISEL**

Olenevalt sisendandmetest, tagastab Retseptikeskus arstile kas ühe konkreetse toimeaine või loetelu võimalikest variantidest (vt Joonis 10).

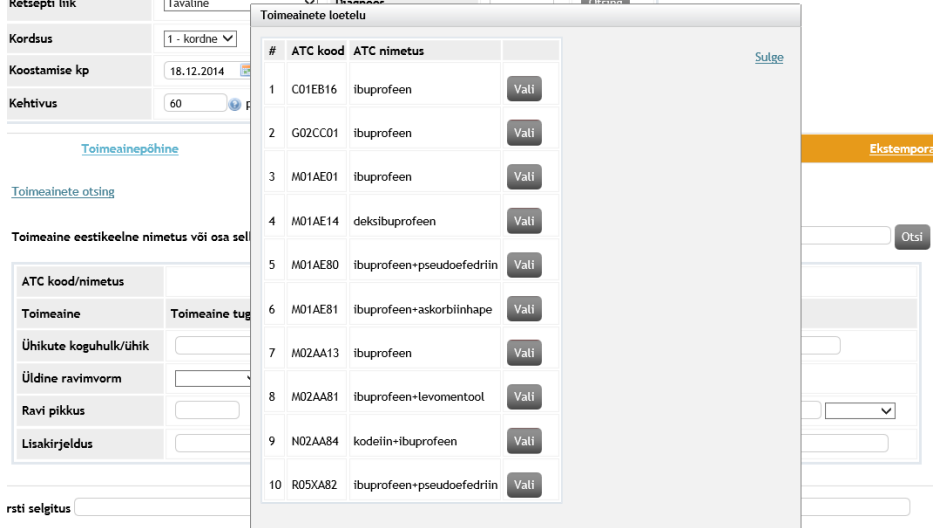

**Joonis 10. TOIMEAINE OTSING JA VALIK**

Edasi lisatakse veel detailsemaid raviandmeid: toimeaine sisaldus ühikus, toimeaine koguhulk, ravimvorm, ravi pikkus jne (vt Joonis 10).

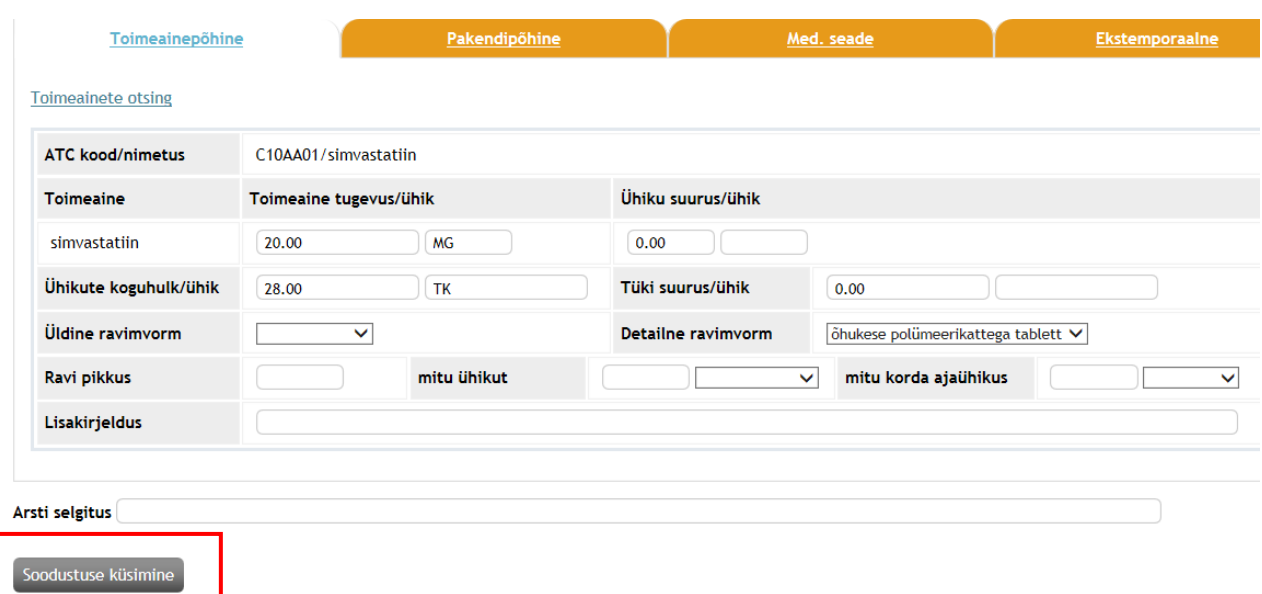

#### **Joonis 11. TOIMEAINEPÕHISE RETSEPTI VÄLJAD**

Lihtsamate ravimvormide (nt *tablett*) korral tuleb sisestada toimeaine tugevus numbrilise väärtusena ning lisada selle tugevuse ühik (nt "*20*" ja "*mg*"). Ühiku suurus ja ühiku suuruse ühik jääb sel juhul tühjaks. Ravimvorm on valitav rippmenüüst.

Ühikute koguhulk ning selle ühik tuleb täita eraldi väljades (nt "*28*" ja "*tk*"). Kokku tähendab see info antud näite puhul: simvastatiini 20 milligrammiseid tablette 28 tükki (vt Joonis 11).

Juhul, kui on tegemist mitut toimeainet sisaldava kombinatsioonravimiga, ilmub kaks toimeainerida ja tugevused tuleb täita tuleb mõlema kohta eraldi. Keerukamate ravimvormide väljakirjutamisel tuleb adekvaatseks toimeaine koguse väljendamiseks täita ka väljad "*Ühikute koguhulk/ühik*" ning vajadusel ka "*Tüki suurus/ühik*". Järgneval ekraanipildil (vt [Joonis 2](#page-11-0)) sisestatud info tähendab seda, et ordineeritud ravimis on kaks toimeainet (väli "Toimeaine") ning ravimivormiks inhaleeritav aerosool, lahus, mille ühes annuses (väli "*Ühiku suurus/ühik*") sisaldub toimeainet vastavalt 6+100 mikrogrammi (väli "*Toimeaine tugevus/ühik*"). Ühes inhalaatoris (väli "*Ühikute koguhulk/ühik*") on selliseid üksikannuseid kokku 180 tükki (väli "*Tüki suurus/ühik*").

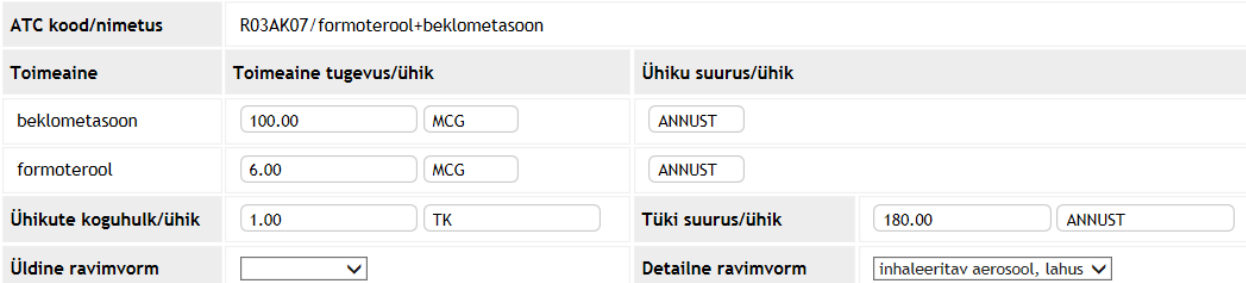

<span id="page-11-0"></span>**Joonis 12. RAVIANDMETE TÄITMINE MITME TOIMEAINEGA INHALAARETIVA RAVIMVORMI PUHUL**

b) Preparaadipõhine retsept

Preparaadipõhise retsepti korral tuleb kõige pealt leida ja sisestada valitud pakendi andmed. Ravimipakendi määramist saab teha nii nimetuse, pakendi koodikeskuse koodi, kui ka ATC koodi abil.

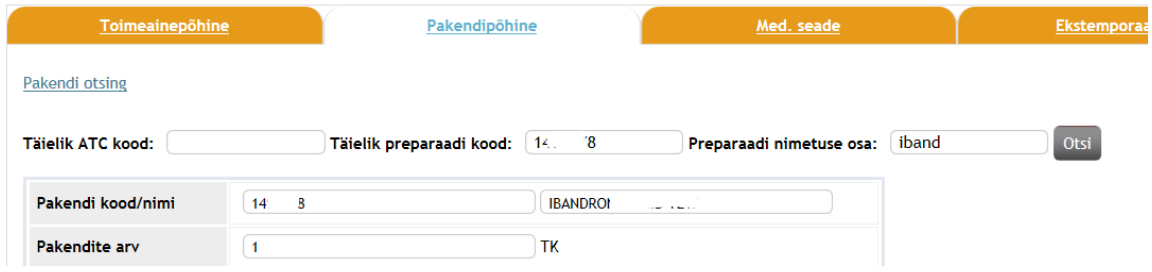

**Joonis 13. RAVIMIPAKENDITE ANDMETE OTSIMINE PREPARAADIPÕHISE RETSEPTI PUHUL**

Peab silmas pidama, et samanimelisi preparaate võib Koodikeskuses olla mitmeid ning soodustus kehtib neist vaid ühele pakendile. Valides suvalise pakendi loetelust võite seega sattuda ka 0% vms mittesobiva soodusmääraga pakendile. Soovitame sellisel juhul Koodikeskusest kontrollida ka soodustuse olemasolu konkreetse koodi kohta. Ligipääs Koodikeskusele on Ravimiameti kodulehe <http://koodikeskus.ravimiamet.ee/default.aspx?pv=Pakendid.Otsing> kaudu.

Annustamise skeemi määramiseks kantakse juhised ravimi annustamise kohta ning info kantakse väljadele tehes valikud ühikute rippmenüüdest (vt [Joonis](#page-11-0) 1). Alloleva näite puhul on annustamisinfo järgmine: 14 päeva jooksul 1 tablett 1 kord päevas. Lisakirjelduse lahtrisse saab kanda annustamisega seotud vabatekstilist infot – näiteks "pärast sööki". Juhul, kui tegu on "vajadusel" või muud moodi annustatava ravimiga, võib täita vaid ploki alumise välja "*Lisakirjeldus*" jättes ülejäänud tühjaks (vt [Joonis](#page-12-0)  14. [ANNUSTAMISE INFO MÄRKIMINE](#page-12-0)).

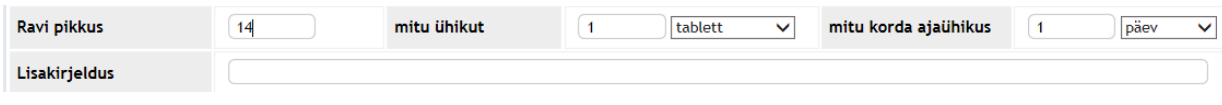

<span id="page-12-0"></span>**Joonis 14. ANNUSTAMISE INFO MÄRKIMINE**

Kui kõik väljad on täidetud, saadakse päring retseptikeskusesse, vajutades nuppu "Soodustuse küsimine". Vastuseks tagastab Retseptikeskus andmetele vastava võimaliku kõrgeima soodusmäära. Juhul, kui kõrgeim soodustus on võimalik määrata ainult arstile teadaoleva raviinfo põhjal (väli "*Vajalikud lisatingimused*"), edastatakse arstile valik – üks meditsiinilise tingimuste täitmise korral ning madalam, mil nimetatud tingimused pole täidetud (v[t Joonis 5](#page-13-0)).

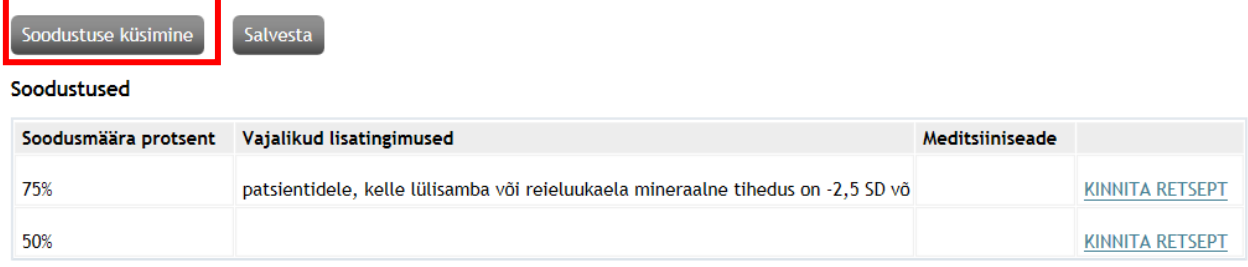

#### <span id="page-13-0"></span>**Joonis 15. TINGIMUSTELE VASTAVA SOODUSMÄÄRAGA RETSEPTI KINNITAMINE**

Võimalike vigade puhul antakse soodusmäära asemel veateated/hoiatused, mis võivad tuleneda andmete ebakorrektsest sisestamisest või täitmata jätmisest (v[t Joonis 1](#page-13-1)6).

#### **Teated**

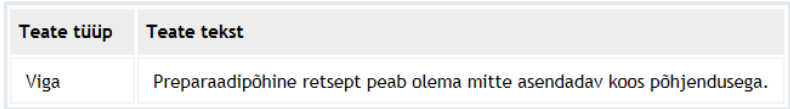

#### <span id="page-13-1"></span>**Joonis 16. VEATEATED PUUDULIKE ANDMETE PUHUL**

Juhul, kui retseptil soovitakse veel andmeid muuta, saab seda enamikel juhtudel teha samas vaates – ning pärast andmete lisamist/muutmist tuleb päring uuesti esitada vajutades nupule "*Soodustuse küsimine*" (vt Joonis 15).

Retsept kinnitatakse vajutades vaates lingil "*Kinnita retsept*" ning kui andmed on veelkord süsteemselt üle kontrollitud ning täiendusteks vajadust pole, annab Retseptikeskus lõppkasutajale vastava teate koos retsepti numbriga (vt [Joonis](#page-13-2) 17.217). See tähendab, et retsept on Retseptikeskusesse loodud ja apteegist on võimalik selle alusel ravimit väljastada.

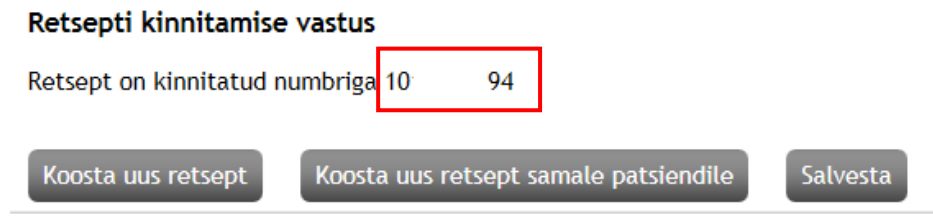

<span id="page-13-2"></span>**Joonis 17.2 RETSEPTI KOOSTAMISE EDUKAS LÕPETAMINE.** 

## 2.2.1.2 EKSTEMPORAALSE RAVIMI RETSEPTI KOOSTAMINE

Juhul, kui soovitakse koostada retsept ekstemporaalselt valmistatavale ravimile, tuleb valida leht "Ekstemporaalne", ja retsepti kirjelduse kanda vaba tekstina väljale "Ravimi kirjeldus". Ravimi valmistamiseks apteekrile vajalikud selgitused tuleb kanda väljale "Lisakirjeldus" (vt Joonis 18).

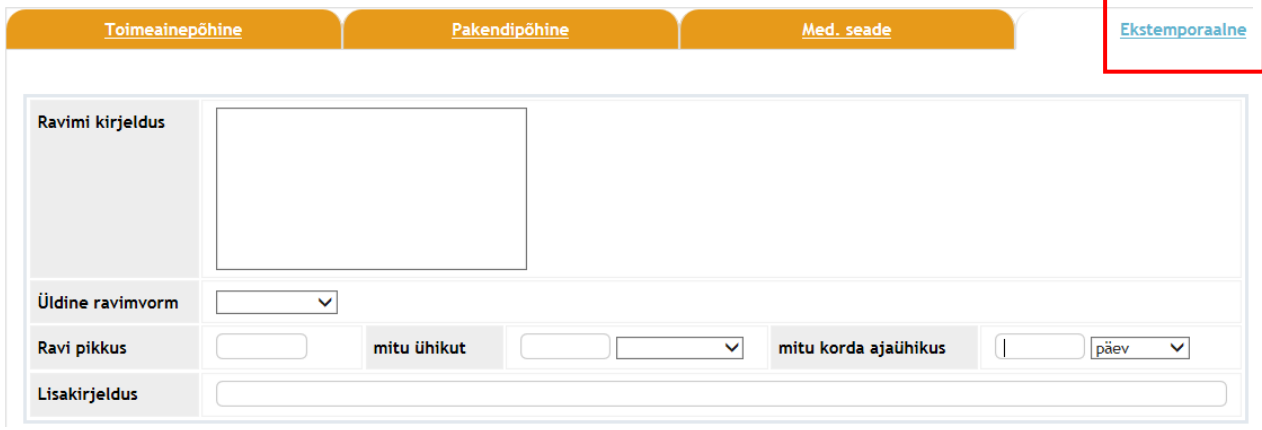

**Joonis 18. EKSTEMPORAALSE RETSEPTI KOOSTAMINE.** 

## 2.2.1.3 MEDITSIINISEADME KAARDI/RETSEPTI KOOSTAMINE JA MUUTMINE

Juhul, kui soovitakse koostada retsept meditsiiniseadmele, tuleb valida leht "Med.seade", valida meditsiiniseade rühm lahtris "Med.Seade rühm" ja liikuda edasi, vajutades nuppu "Soodustuse küsimine" (vt Joonis 19).

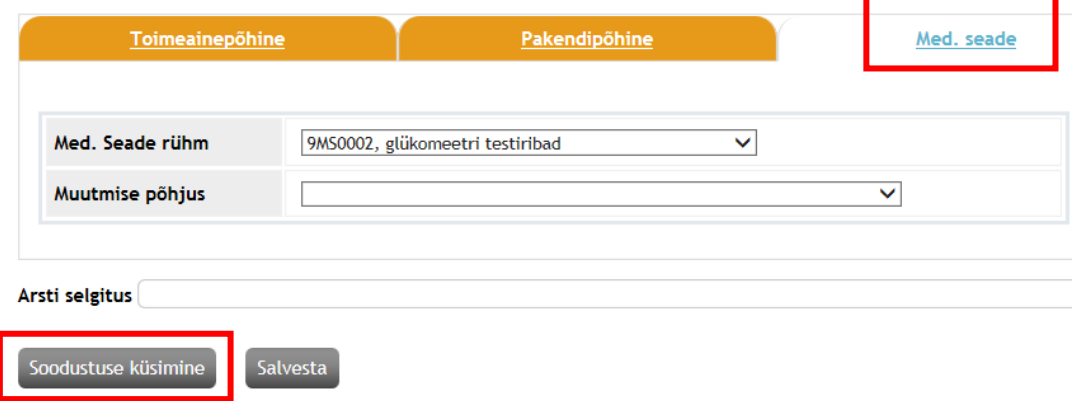

**Joonis 19. MEDITSIINISEADME RÜHMA VALIMINE**

Olenevalt hüvitatavast meditsiiniseadmest, edastab retseptikeskus seejärel ühe või mitu soodustingimust. Loetelust tuleb valida inimese haigusseisunudile vastav rida ning kinnitada retsept (vt Joonis 20).

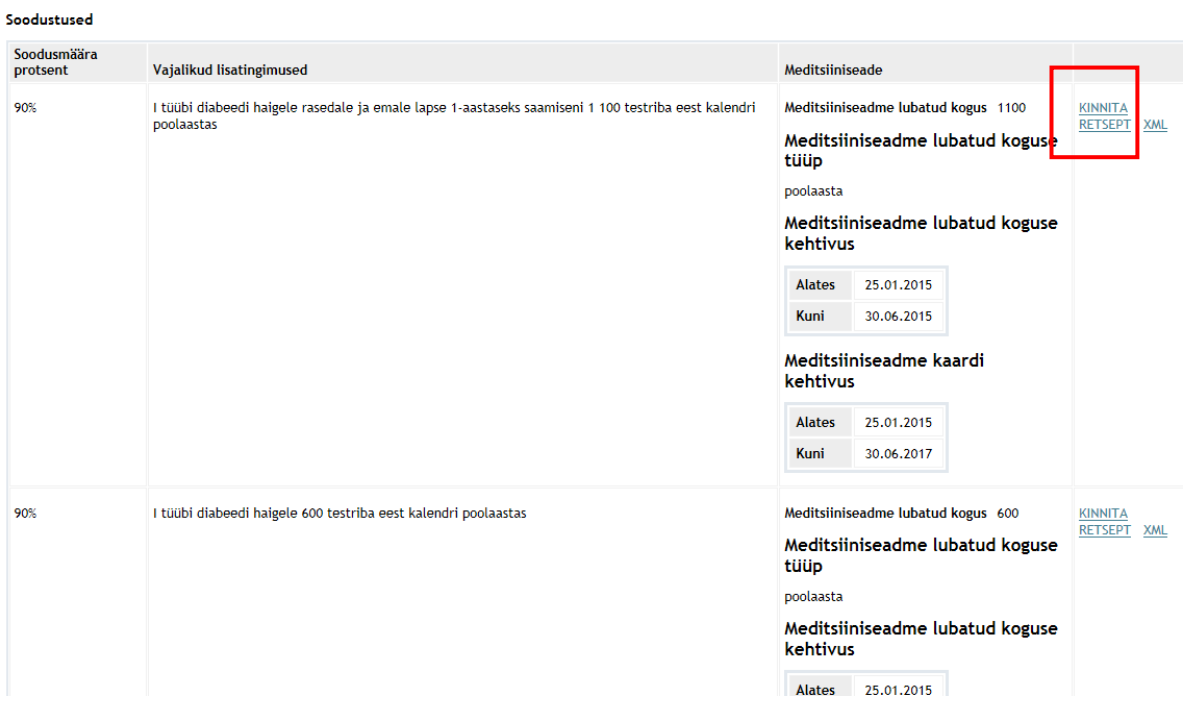

#### **Joonis 20. MEDITSIINISEADME SOODUSTUSE VALIMINE**

Kui soodustingimus on valitud, tuleb vajutada linki "Kinnita retsept". Kinnitades retsepti, retseptikeskus annab meditsiiniseadmekaardi numbri (algab 4-ga) ja meditsiiniseadme soodusretsepti numbri (algab 9 ga) (vt Joonis 21). Ühe limiidiperioodi jooksul võib inimesel olla mitu erinevat retsepti tulenevalt sellest, millistes kogustes seadmeid ostetakse. Juhul, kui pärast viimast ostu on inimesel veel õigus saada EHK hüvitusega seadmeid, genereerib süsteem talle automaatselt uue retsepti (9-ga algav) järelejäänud limiidi kogusele.

## Retsepti kinnitamise vastus

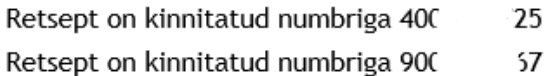

**Joonis 21. MEDITSIINISEADME KAARDI JA RETSEPTI KINNITAMISE VASTUS**

Juhul, kui on vaja muuta meditsiiniseadme kaardi hüvitamise tingimust, piisab olemasoleva meditsiinikaardi hüvitamise tingimuse muutmisest. Selleks tuleb valida teenus "Retsepti koostamine" (vt Joonis 1 ja 3), lehel "Med.seade" valida lahtris "Med.Seade rühm" see MS rühm, mis oli juba olemasoleva väljakirjutatud meditsiinile kaardi peal. Seejärel tuleb retseptile kinnitada muutmise põhjus ehk väljas " Muutmise põhjus" avanevas rippmenüüst valida sobilik põhjendus ja vajutada nuppu "Soodustuse küsimine" (vt Joonist 22).

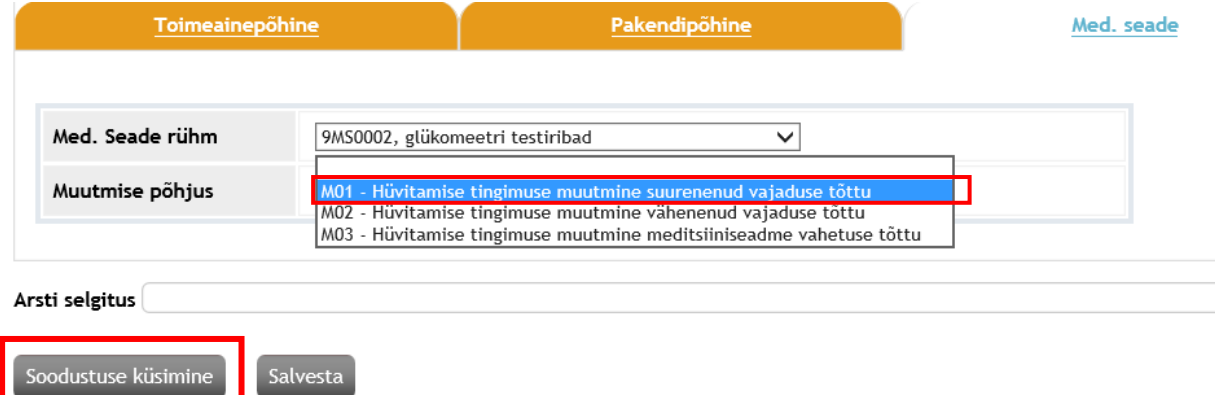

#### **Joonis 22. MEDITSIINISEADME TINGIMUSE MUUTMISE PÕHJUSE VALIMINE**

Uut hüvitamise tingimust saab valida retseptikeskuse poolt tagastatud loetelust (vt ka Joonist 20) ning valikut saab kinnitada vajutades "Kinnita retsept". Kui kõik väljad on sisestatud korrektselt, retseptikeskus muudab ja saadab vastava teade olemasoleva meditsiiniseadme kaardi muutmisest (vt Joonis 23). Meditsiinikaardi number jääb samaks.

#### Teated

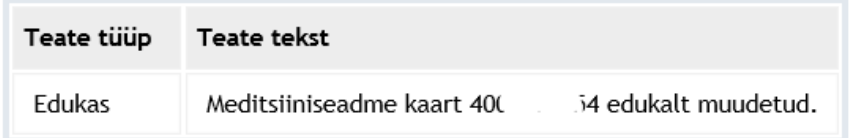

**Joonis 23. UUENDATUD MEDITSIINISEADME KAARDI KINNITAMINE**

#### <span id="page-17-0"></span>2.2.2 RETSEPTI VAATAMINE JA ANNULLEERIMINE

Lisaks retseptide koostamisele saab arst kasutada Retseptikeskuse teenuseid, mille abil on võimalik vaadata patsiendi retsepte ning vajadusel neid annulleerida. Vastavaks teenuseks on "*Retseptide vaatamine ja annulleerimine*". Avaneb aken, kus kohustusliku väljana tuleb täita "*patsiendi isikukood*" , koostamise aeg ja sellejärel vajutada nupu "Esita päring" (vt Joonis

#### Retseptide vaatamine ning annulleerimine

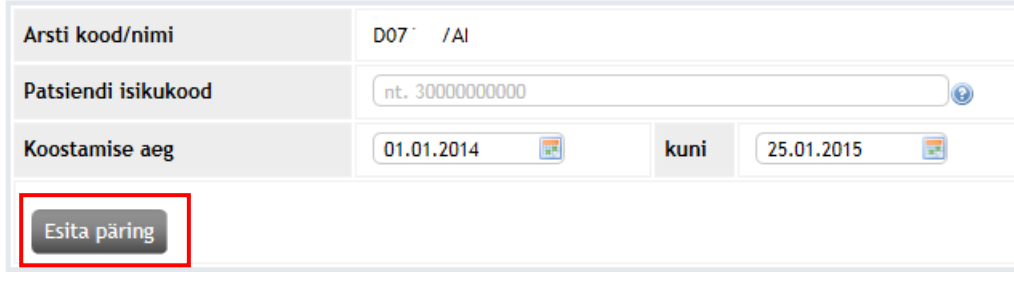

#### **Joonis 24. RETSEPTIDE VAATAMINE JA ANNULLEERIMINE**

Vaikimisi koosneb loetelu kõigist retseptidest, mis on patsiendile ühe aasta jooksul kõikide arstide poolt välja kirjutatud ning nähtavad on nii väljakirjutatud, realiseeritud kui ka annulleeritud retseptid. Päringu tegemise kiiruse nimel võib päringut kuupäevadega kitsendada.

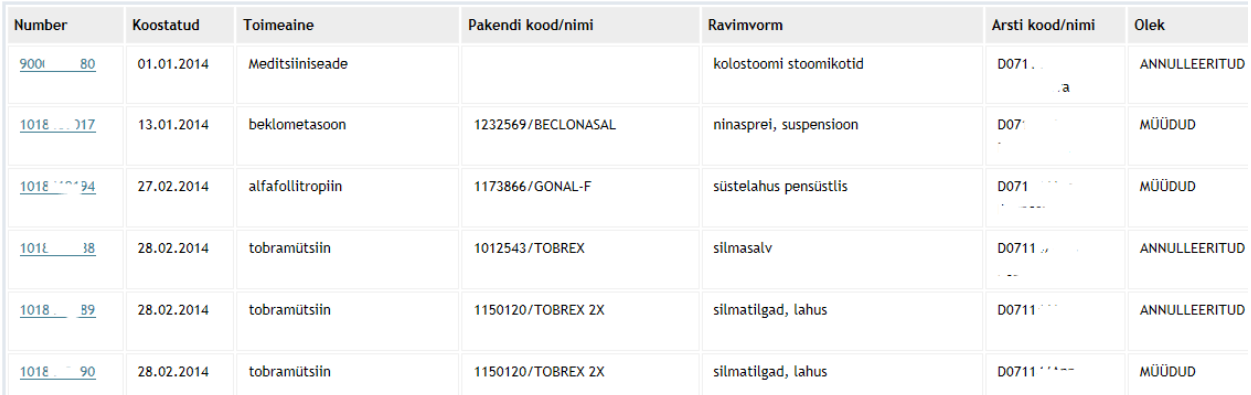

#### **Joonis 25. LOETELU PATSIENDI RETSEPTIDEST.**

Vaates "*Retseptide loetelu*" (vt Joonis 25) on näha vaid osa retseptil olevast andmestikust. Detailandmete nägemiseks peab loetelus välja valima konkreetse retsepti ning klõpsama retseptinumbril. Seejärel avanevas aknas "*Retseptide vaatamine arstile*" tuleb nähtavale retsept kogu olemasoleva andmestikuga – nii arsti poolt sisestatud kui apteekri poolt sisestatuga (juhul, kui tegemist on "*müüdud*" statuses retseptiga).

Antud detailvaates on võimalik teostada ka retsepti annulleerimist, kuid tuleb arvestada, et annulleerida saab vaid enese poolt koostatud retsepte. Toiminguks peab vajutama väljas "*Retsepti staatus*" asuval nupul "Annulleerima" (vt Joonis 26).

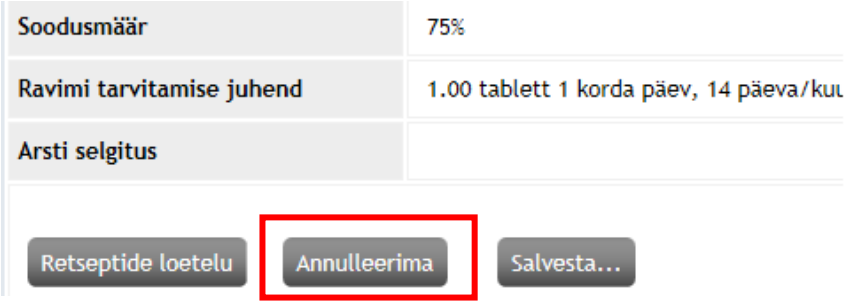

**Joonis 26. RETSEPTI DETAILVAATES OLEV ANNULEERIMISE NUPP**

Avaneb lather "Annulleerimise põhjus" , mille retsepti koostaja peab täitma ning seejärel kinnitama tegevuse vajutades nupule "Annuleeri". Retsepti annulleerimise õnnestumisel annab Retseptikeskus vastava teate (vt Joonis 27).

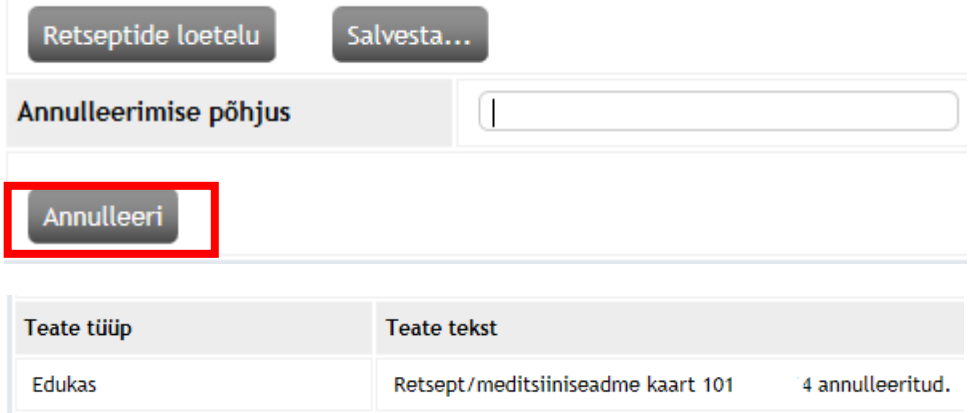

**Joonis 27. RETSEPTI EDUKAS ANNULLEERIMINE** 

Pärast edukat annulleerimist on retsept nii patsiendile kui arstile jälgitav kui "*annulleeritud*" staatuses retsept ning seda pole võimalik apteegis realiseerida.

Retseptid, mille kehtivus lõppeb enne, kui nende alusel ostetakse ravimid välja, muutuvad automaatselt kehtetuteks. Arsti ning patsiendi vaates on nad nähtavad, kuid apteekrile neid ei kuvata.

## <span id="page-19-1"></span><span id="page-19-0"></span>2.3 RETSEPTIKESKUSE TEENUSED APTEEKRILE

## 2.3.1 RETSEPTI DIGITALISEERIMINE

Arsti koostatud paberretsepti digitaliseerimiseks apteegis tuleb päringuna valida "*Paberretsepti digitaliseerimine*".

#### Paberretsepti digitaliseerimine

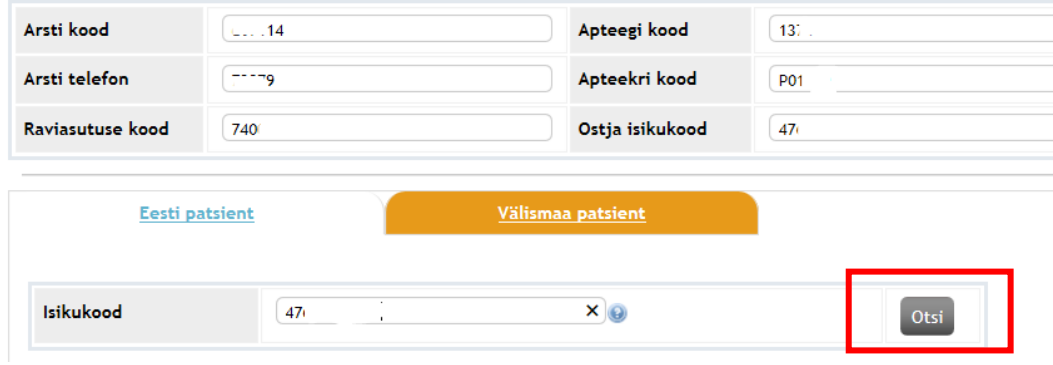

#### **Joonis 28. DIGTALISEERIMISE TEENUS APTEEKRILE – PATSIENTI ANDMETE OTSIMINE**

Avaneb vaade "*Retsepti digitaliseerimine*", kus on vaja täita nii paberretsepti koostaja arsti ning raviasutuse andmed ja enda andmed. Patsiendi andmete täitmisel tuleb teha valik:

- Juhul, kui tegemist on **Eesti kindlustatuga**, on vaja valida leht "Eesti patsient" ja esimesena sisestada patsiendi isikukood. Seejärel vajutada nupule "Otsi" (vt Joonis 28), pärast mida täidetakse automaatselt ülejäänud patsiendi andmed.
- Juhul, kui patsiendiks on **välismaalane** (sh Euroopa Liidu liikmesriigis kindlustatu), tuleb retsepti koostamist alustada vajutades vastavale lehele "Välismaa patsient".

Euroopa Liidu teises liikmesriigis kindlustatu detailne juhis "Teises Euroopa Liidu liikmesriigis kindlustatud isikutele digiretseptide väljakirjutamine soodustingimustel" asub haigekassa kodulehel: "[Teises Euroopa Liidu liikmesriigis kindlustatud isikute digiretseptide väljakirjutamine](https://www.haigekassa.ee/uploads/userfiles/file/Juhend_EL_kindlustatutele_digiretsepti_koostamiseks_2013.pdf)  [soodustingimustel](https://www.haigekassa.ee/uploads/userfiles/file/Juhend_EL_kindlustatutele_digiretsepti_koostamiseks_2013.pdf).

Ülejäänud retsepti andmed tuleb sisestada selliselt nagu arst need paberretseptil täitnud on (vt ptk 2.2.1 RETSEPTI KOOSTAMINE).

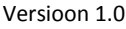

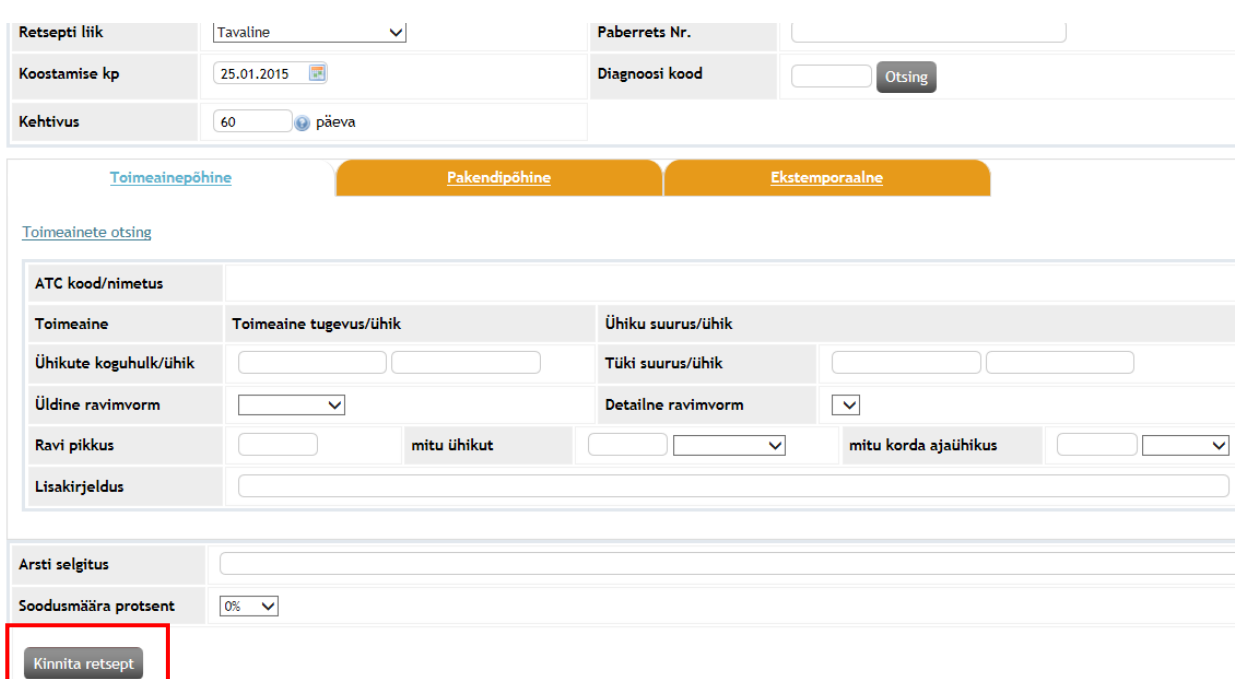

**Joonis 29. DIGITALISEERIMISE VAADE APTEEKRILE**

Andmete sisestamise järel esitab apteeker päringu vajutades nupu "Kinnita retsept". Juhul, kui retsepti andmestik on korrektselt arsti poolt paberretseptil esitatud ning antakse retseptile digitaalse retsepti number (vt joonist 30). Retsept on selles staadiums nähtav ka teistele kasutajatele (arstid, patsient, teised apteegid), kui mitte-realiseeritud müüdud retsept.

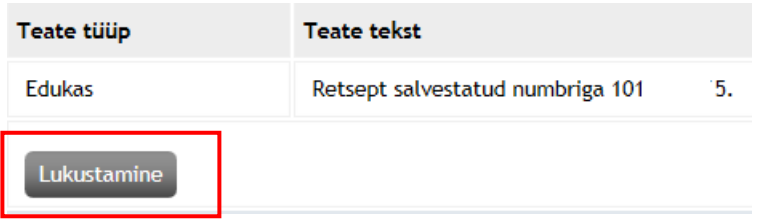

**Joonis 30. DIGITALISEERITUD RETSEPTI ANDMETE KINNITAMINE RETSEPTIKESKUSE POOLT.**

Müügiandmete sisestamiseks tuleb esmalt vajutada käsklust "*Lukustamine*" (vt Joonis 29).

Edasi viiakse apteeker vaatesse "*Soodustuse täpsustamine*", kus müügiandmete sisestamine käib sarnaselt tavalisele realiseerimisele (vt Joonis 31).

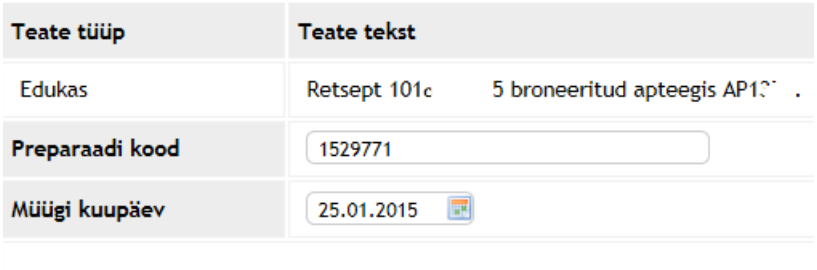

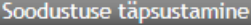

#### **Joonis 31. DIGITALISEERITUD RETSEPTI RAVIMI PAKENDIKOODI TÄPSUSTAMINE.**

Järgmises aknas saab apteeker sisestada müügiandmed: väljastatud originaalide arv pakendi kohta, maksumus ja haigekassa osa maksumuses (NB! summa sisestades koma asemele kasutage palun punkti) (vt Joonis 32).

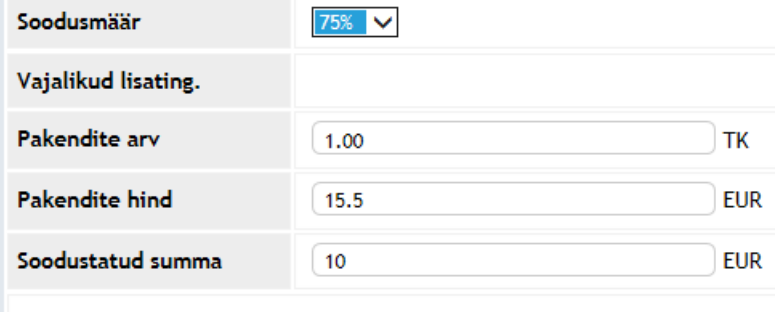

Müügi kinnitamine

#### **Joonis 32. DIGITALISEERITUD RETSEPTI SOODUSTUSE SUMMA TÄPSUSTAMINE.**

Pärast edukat müügi kinnitamist antakse apteekrile vastav teade – "Retsept salvestatud numbriga ..." (vt Joonis 33).

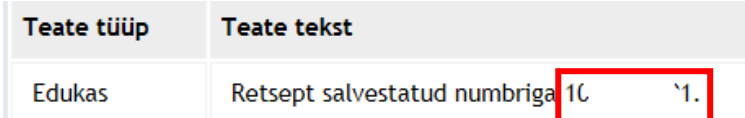

#### **Joonis 33. DIGITALISEERITUD RETSEPTI EDUKAS MÜÜK**

Pärast seda muutub retsept arsti ning patsiendi vaates staatusesse "*Müüdud*".

## <span id="page-22-0"></span>2.3.2 RETSEPTI REALISEERIMINE

Retseptide alusel müügi teostamiseks tuleb päringuna valida teenus "Retsepti realiseerimine".

Avaneb vaade "Retsepti müük", kus ühe juriidilise isiku põhi- ja haruapteekide eristamiseks täita tegevuskoha kood. Järgnevalt tuleb määrata patsiendi ning ostja isikukoodid ning esitada päring. Juhul, kui patsient ja ostja on samad, siis tuleb patsiendi isikukood märkida ka ostja isikukoodiks. Päringu sooritamiskiiruse suurendamiseks võib kitsendada perioodi, millises ajavahemikus on otsitud retseptid arsti poolt koostatud. Päringu teostamiseks tuleb vajutada nuoule "Uus päring" (vt Joonis 34).

#### Retsepti müük

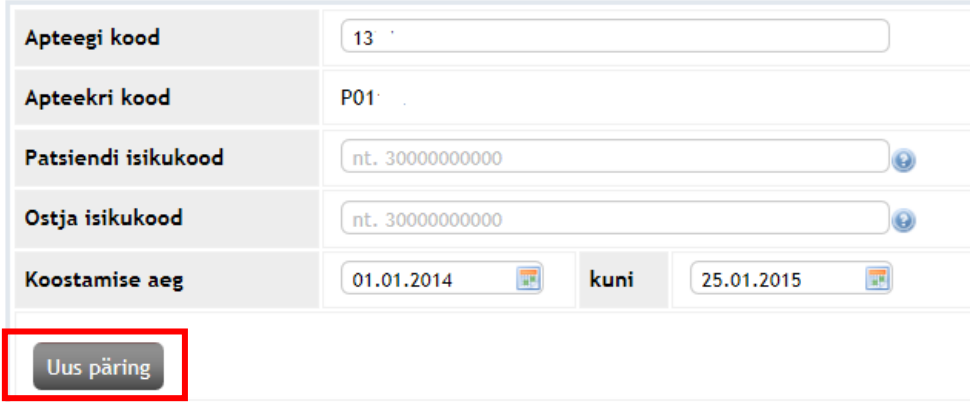

#### **Joonis 34. OTSINGU ANDMETE SISESTAMINE VAATES "RETSEPTIDE MÜÜK"**

Järgmisel vaadel Retseptikeskus näitab retseptide loetelu valitud perioodi kohta (vt Joonis 35).

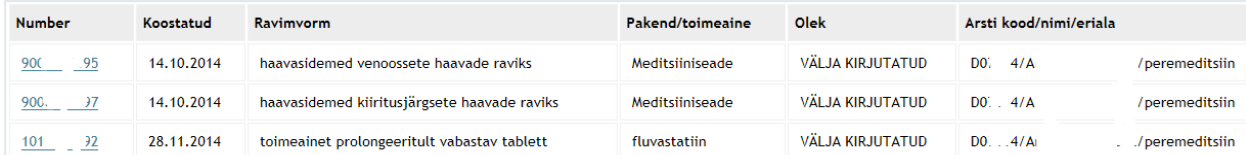

#### **Joonis 35. RETSEPTIDE LOETELU APTEEGILE**

Müügiprotsessi jätkamiseks tuleb loetelus valida retsept, mida soovitakse realiseerida ning vajutada retsepti numbril.

Avaneb retsepti detailvaade – patsiendi isikuandmed, arsti ja raviasutuse andmed ning raviinfo, mille alusel on võimalik apteegis konkreetset ravimit/meditsiiniseadet väljastada (v[t Joonis 6](#page-23-0) ja 37).

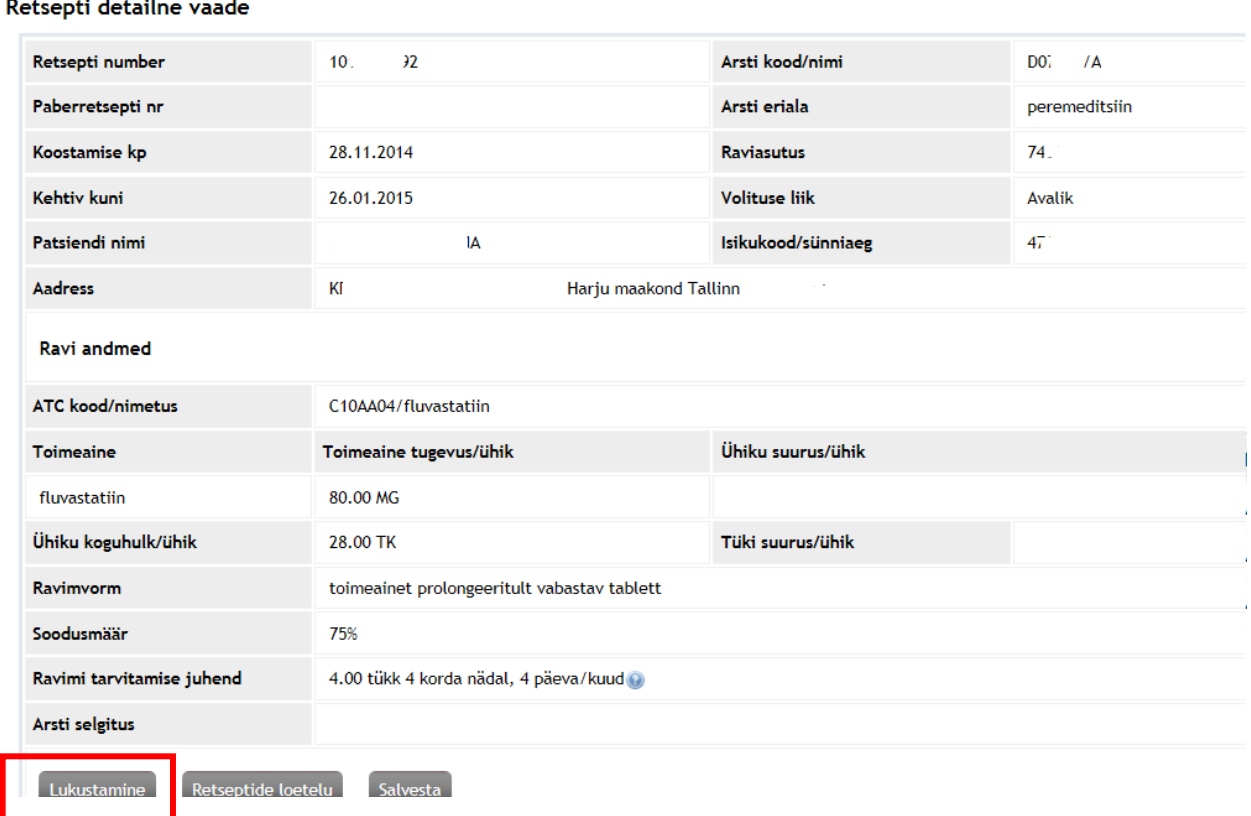

<span id="page-23-0"></span>**Joonis 36. RAVIMIRETSEPTI DETAILVAATELT REALISEERIMISELE LIIKUMINE** 

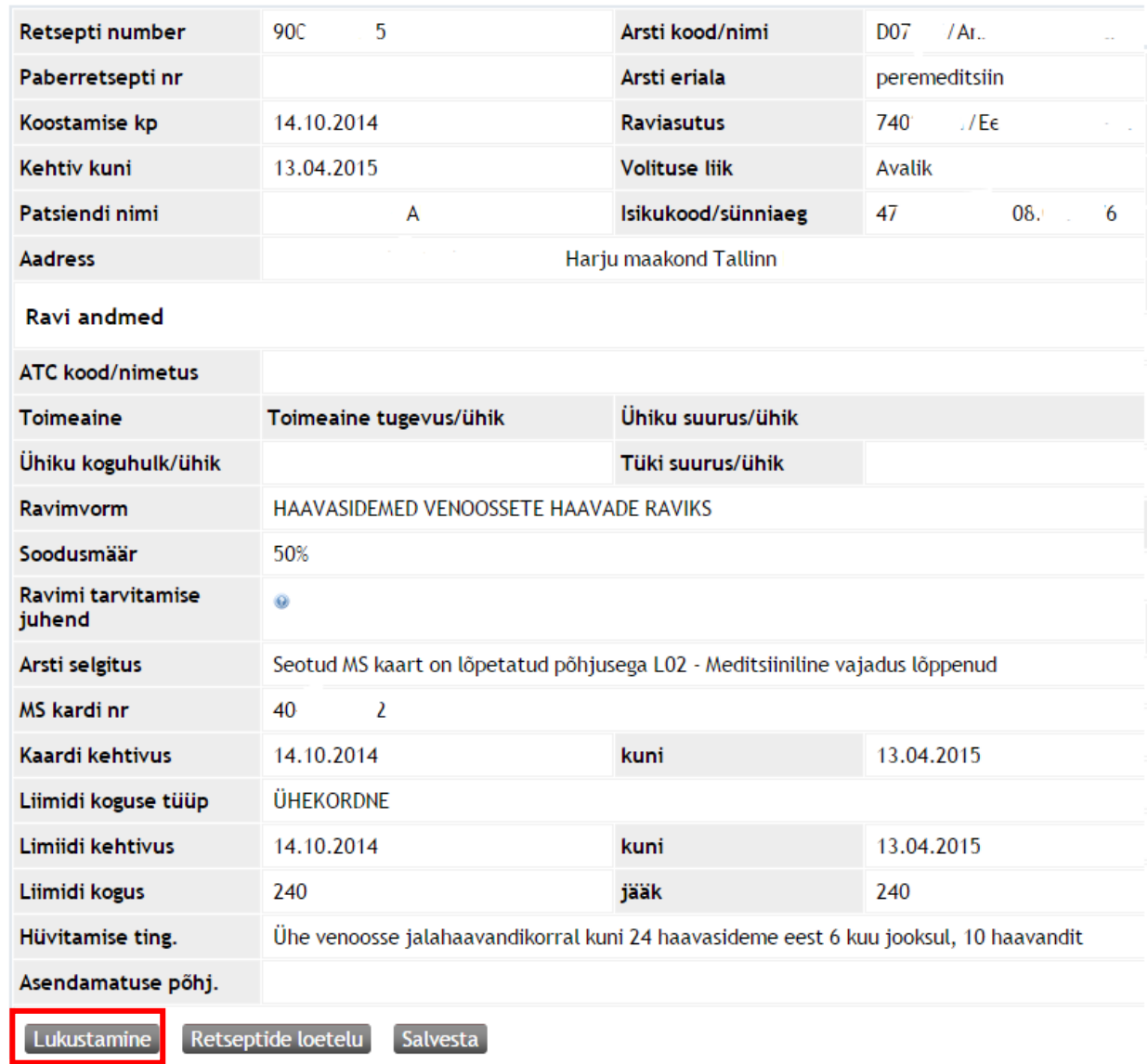

## Retsepti detailne vaade

**Joonis 37. MEDITSIINISEADME RETSEPTI DETAILVAATELT REALISEERIMISELE LIIKUMINE** 

Peale seda, kui apteeker on veendutud, et konkreetset retsepti soovitakse ikka realiseerida, tuleb vajutada nupu "Lukustamine" (vt Jooniseid 36 ja 37) ning toimub retsepti nö lukustamine konkreetsele apteegile, et retsepti ei oleks võimalik välja osta samaaegselt mõnes teises apteegis.

Ilmub vaade, kus müügiprotsessi jätkamisel sisestab apteeker järgnevalt vastavalt arsti määratud ravi andmetele ravimI/meditsiiniseadme pakendi koodikeskuse koodi (vt Ravimiameti kodulehelt leitavat Koodikeskuse registrit - <http://koodikeskus.ravimiamet.ee/default.aspx?pv=Pakendid.Otsing> ).

Pakendi koodikeskuse koodi on võimalik otsida ka vajutades nupu "Otsing", seejärel Ravimpreparaatide otsingu vaades saab otsida pakendi, kui täita vastavat lahtri(d) – "Täielik ATC kood", "Täielik preparaadi kood", "Preparaadi nimetuse osa" ja vajutades "Otsi".

Kui õige ravimi/meditsiiniseadme pakend on leitud, apteeker esitab päringu retseptikeskusesse, vajutades "Soodustuse täpsustamine" (vt Joonis 38).

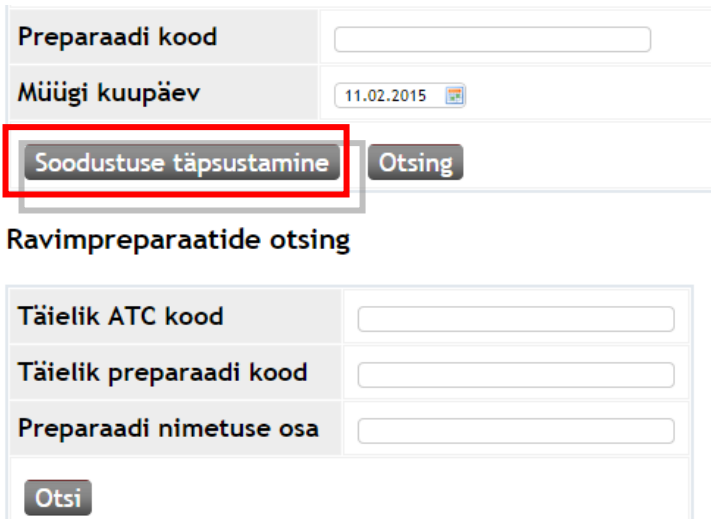

**Joonis 38. RAVIMI VÕI MEDITSIINISEADME PAKENDI KOODUKESKUSE KOODI JA SOODUSTUSE TÄPSUSTAMINE**

Järgmises aknas saab apteeker sisestada müügiandmed: väljastatud originaalide arv, maksumus ja haigekassa osa maksumuses (vt Joonis 39).

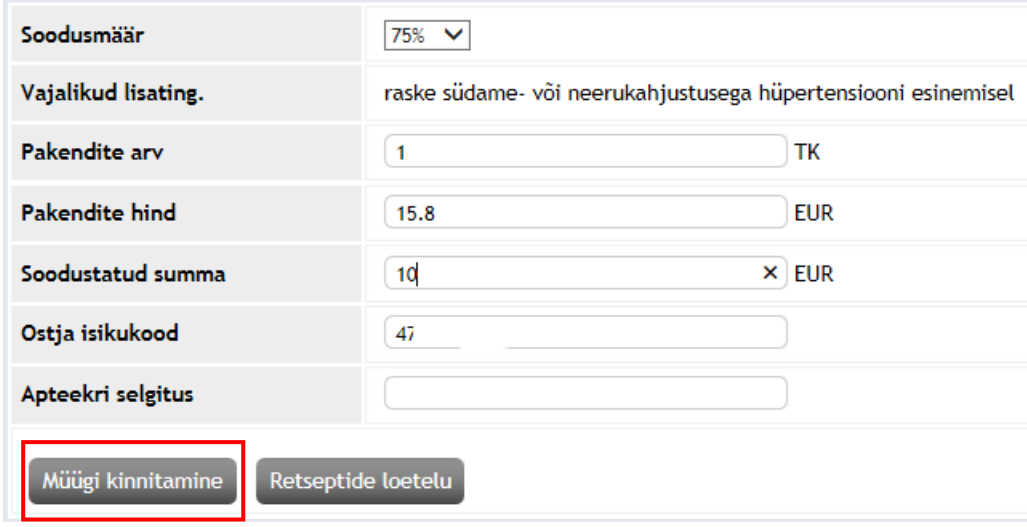

## **Joonis 39. RETSEPTI MÜÜGIINFO SISESTAMINE.**

Andmete sisestamise järel esitab apteeker päringu, vajutades "Müügi kinnitamine" ning saab kinnituse müügi õnnestumise kohta või teate andmete täpsustamiseks (vt Joonis 40).

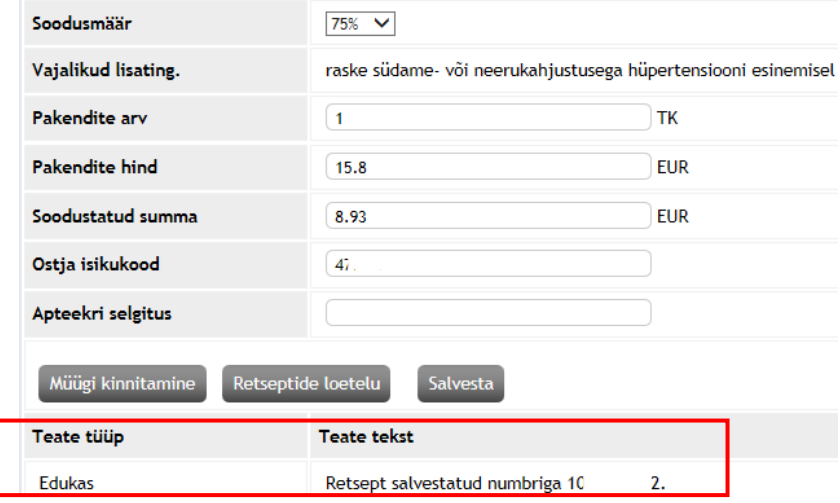

#### **Joonis 40. TEADE RETSEPTI EDUKA REALISEERIMISE KOHTA**

Pärast seda muutub retsept arsti ning patsiendi vaates staatusesse "*Müüdud*". Pärast edukat realiseerimist on võimalik alustada uue digiataalse retsepti realiseerimist vajutades lingile "*Retseptide loetelu*".

## <span id="page-27-0"></span>2.3.3 KOONDARVE KOOSTAMINE JA ESITAMINE

Koondarve koostamiseks ja Haigekassale esitamiseks tuleb päringuna valida teenust "*Koondarve koostamine*" (vt Joonis 2).

Vaades "Koondarve koostamine" koondarve esitaja täidab puudutavad väljad ning määrab retsepti liigi, kas digi- või paberretseptid ning seejärel koondarve tüübi (vt Joonis 41).

## Koondarve koostamine

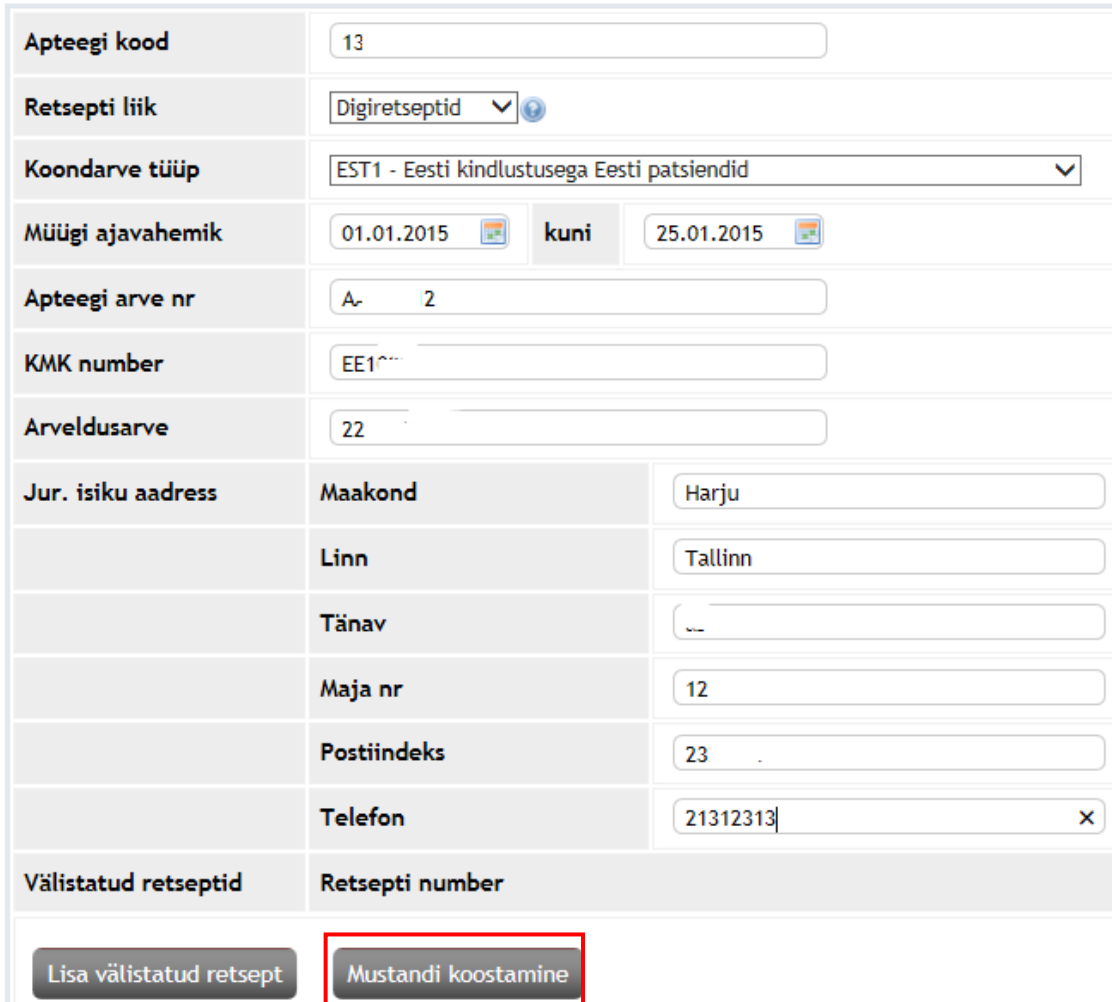

**Joonis 41. KOONDARVE KOOSTAMISE TEENUS**

Koondarve tüüpideks on:

- $\bullet$  EST1 "tavalised" Eesti kindlustatud;
- EST2 Eesti kindlustatud, kelle puhul esitab haigekassa arve teisele riigile. Inimestel on Eesti isikukoodid, hüvitiste mõttes käituvad teenused nii nagu tavakindlustatutele, kuid tulenevalt süsteemsetest tunnustest liigitatakse need teise tüübiga arvesse;
- EU Euroopa Liidu kindlustatud isikute retseptid;
- MEDK meditsiiniseadme kaardi alusel realiseeritud müügidokumendid.

Arveldusarve numbriks märgib apteek kohaliku pangakonto numbri (ilma SEPA tunnusteta), kuhu Haigekassa kannab apteegi esitatud arve summa. Apteegi esitatava arve number on väli, kuhu apteek märgib rekvisiidina oma raamatupidamisliku, haigekassale esitatava arve numbri. Perioodi märkimisel on oluline, et valitud retseptide müümise ajavahemik jääks ühe kalendrikuu raamidesse. Juhul, kui apteek soovib retsepte välistada, siis ta peab vastava retsepti vastas vajutama "Välista".

Juhul, kui koondarve koostamiseks on väljad täidetud, esitab apteek päringu vajutades nupu "Mustandi koostamine" (vt Joonis 41).

Kui kõik koondarve andmed on korrektsed, tagastab Retseptikeskus koondarve mustandi (vt Joonis 42).

| <b>KMK</b> number                                               | EE <sub>1</sub><br>27                       |                   |            |         |
|-----------------------------------------------------------------|---------------------------------------------|-------------------|------------|---------|
| Koostaja nimi                                                   | <b>Contract Contract</b><br>А. .            |                   |            |         |
| Koondarve tüüp                                                  | EST1 - Eesti kindlustusega Eesti patsiendid |                   |            |         |
| Retsepti liik                                                   | Digiretseptid                               |                   |            |         |
| Koondarve summa                                                 | <b>22.18 EUR</b>                            |                   |            |         |
| <b>Retseptid</b>                                                | Retsepti number                             | Soodustatud summa | Valuuta    |         |
|                                                                 | $201^\circ$<br>$\sqrt{4}$                   | 6.41              | <b>EUR</b> | Välista |
|                                                                 | 3018<br>$\overline{4}$                      | 5.92              | <b>EUR</b> | Välista |
|                                                                 | $\overline{7}$<br>101 <sub>E</sub>          | 0.92              | <b>EUR</b> | Välista |
|                                                                 | 12<br>101                                   | 8.93              | <b>EUR</b> | Välista |
| Välistatud retseptid                                            | Retsepti number                             | Soodustatud summa | Valuuta    |         |
| Uus päring<br>Uuenda arvet<br>Koondarve kinnitamine<br>Salvesta |                                             |                   |            |         |

<span id="page-28-0"></span>**Joonis 42. KOONDARVE MUSTANDI VAADE JA KOONDARVE MUSTANDI KINNITAMINE**

Juhul, kui antud etapis soovib apteek koondarvest retsepte välja arvata, on seda võimalik teha nagu eelnevalt kirjeldatud. Sel juhul tuleb pärast välistamist arvet ka uuendada. Koondarve lõplikuks saatmiseks tuleb vajutada lingil "*Koondarve kinnitamine*", misjärel saadetakse koondarve läbi Retseptikeskuse haigekassale töötlemiseks ja tasumiseks.

Koondarve kinnitamisel tagastab Retseptikeskus informatsiooni Koostatud koondarve numbri ning koondarve koostamise kuupäeva kohta (v[t Joonis 4](#page-28-0)3).

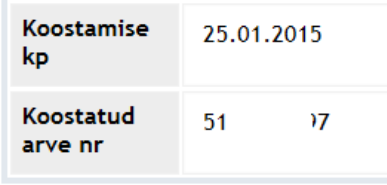

**Joonis 43.3 TEADE RETSEPTIKESKUSEST KINNITATUD KOONDARVE KOHTA**